# 新規導入編

ここでは、ARCHITREND リフォームエディションを新規にセットアップ する方法を解説します。 ARCHITREND リフォームエディションをバージョンアップする方法に ついては、リフォームエディションのインストールDVD内の「セットアッ プガイド」より「バージョンアップ編」をご覧ください。

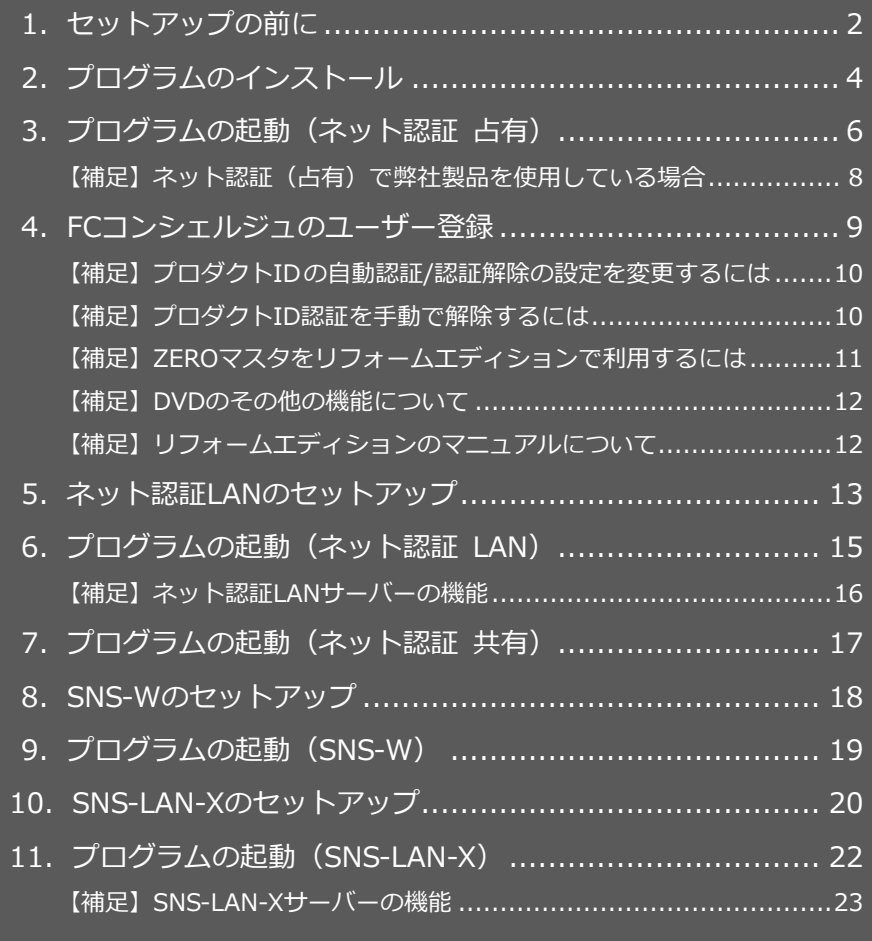

1.セットアップの前に

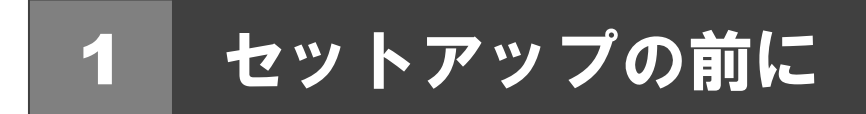

## プロテクトタイプの確認

ARCHITREND リフォームエディションのプロテクトには次の 5 種類があります。 お持ちのタイプを確認し、ネット認証ライセンス証書または USB プロテクトを準備します。

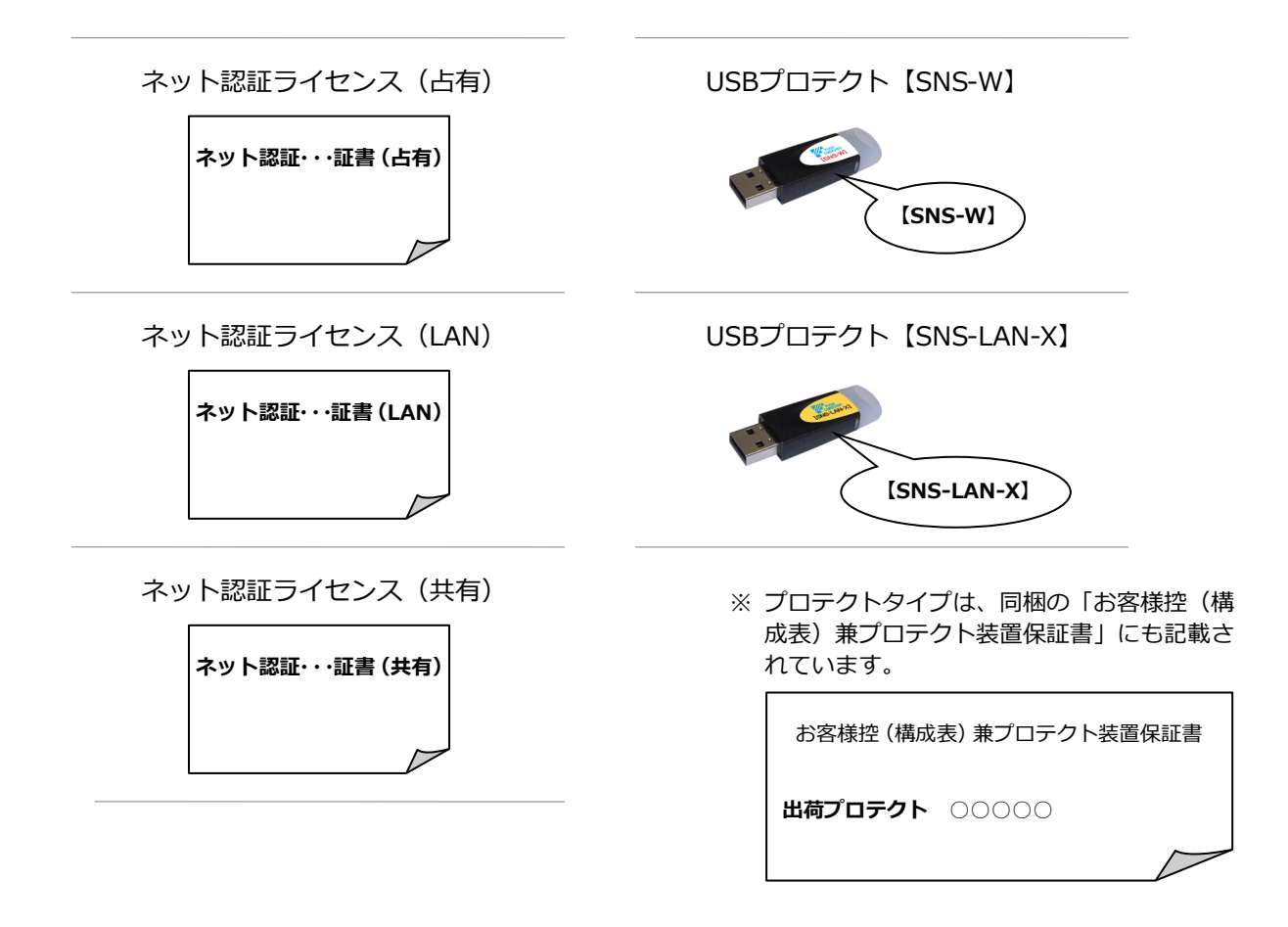

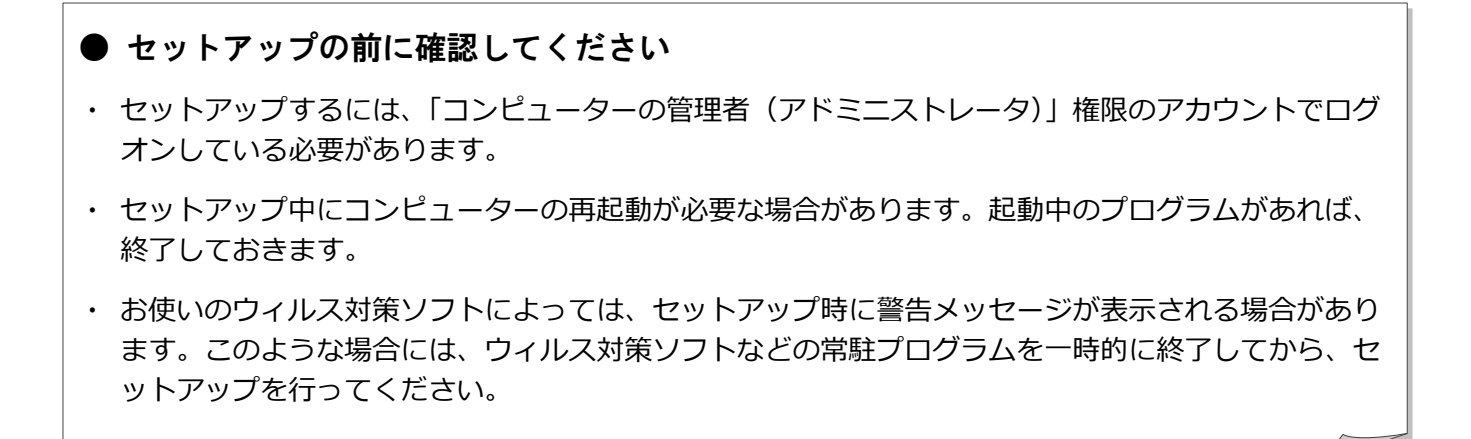

ARCHITREND リフォームエディションの新規セットアップは、プロテクトのタイプに応じて以下のような流れになります。

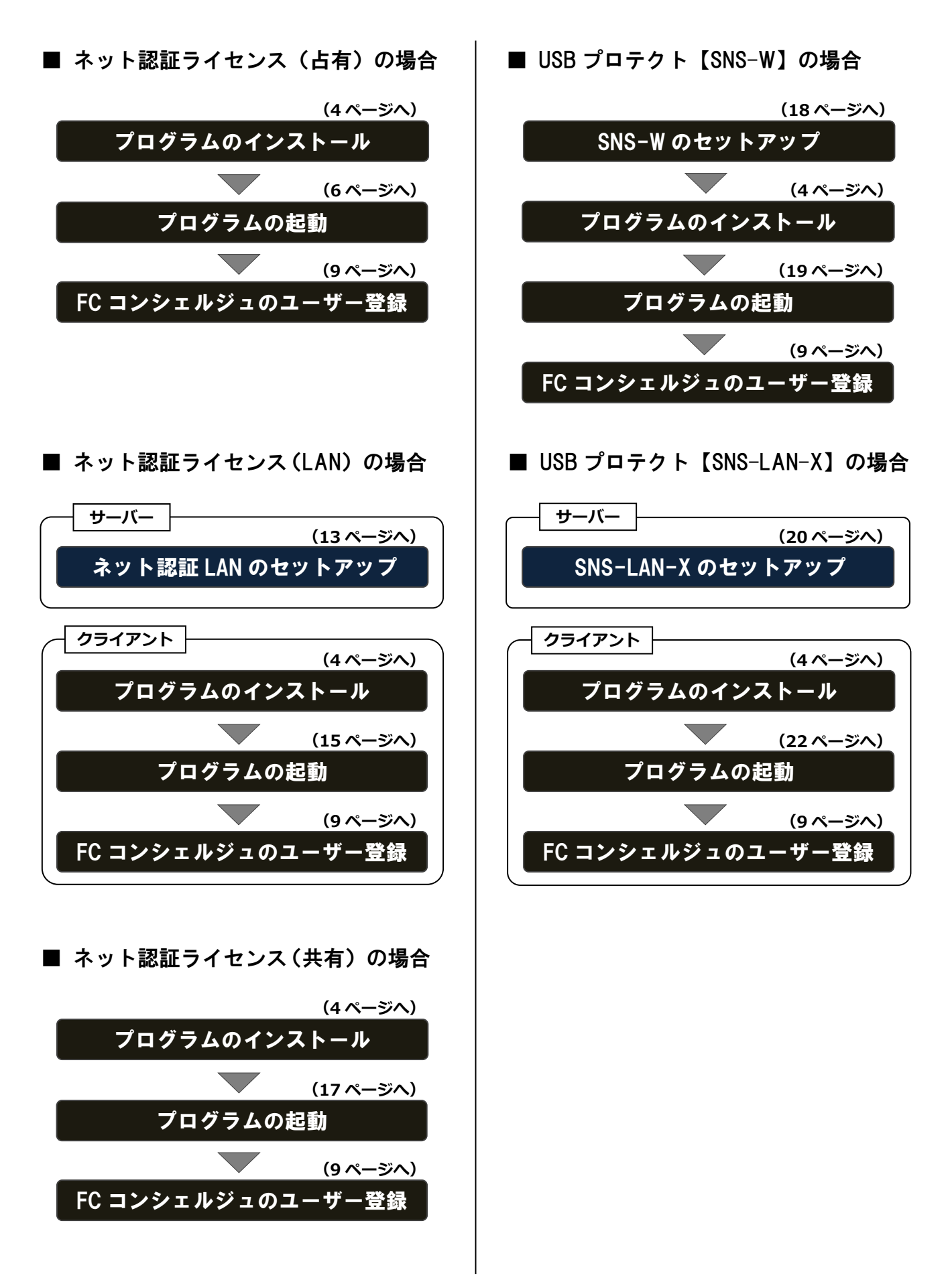

2.プログラムのインストール

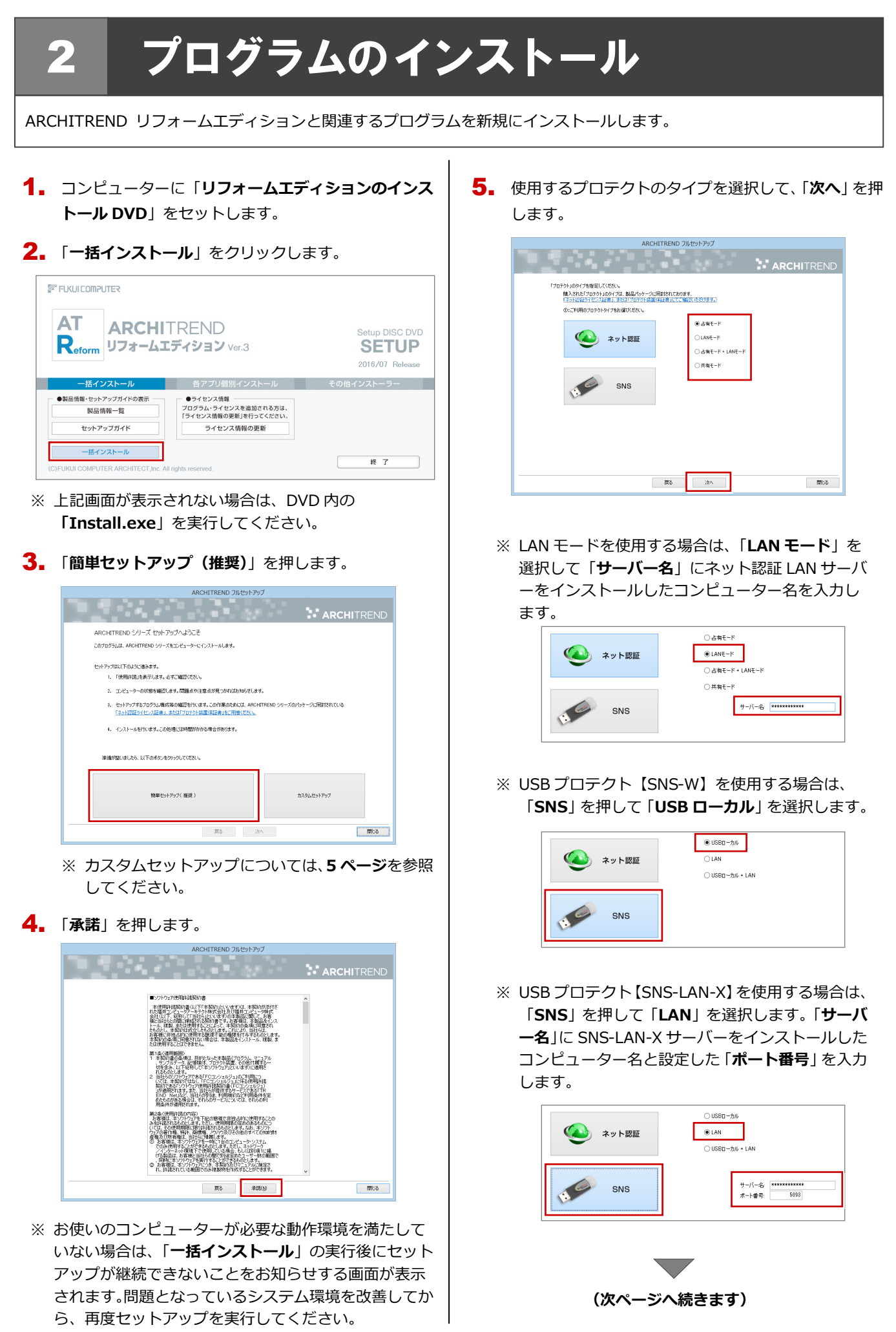

- 6. セットアップの構成を設定します。
	- **コンピューターの時計** 日時がずれていると、ライセンスを正しく認識できま せん。右側のボタンを押して、正確な日時を設定して ください。
- **インストール先**

例えば D ドライブにインストールする場合は、パスを 「**D:\FcApp**」に変更します。

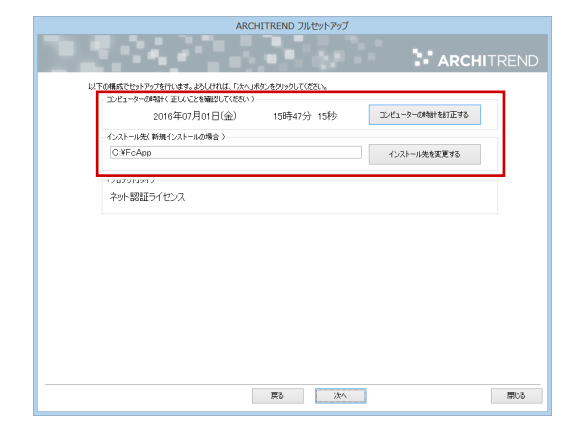

7. 設定を終えたら、「**次へ**」を押します。

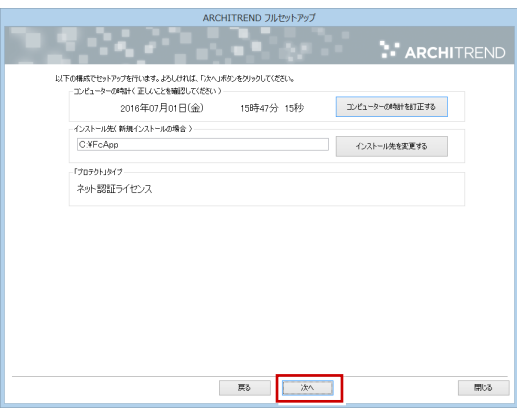

8. 内容を確認して「**セットアップ開始**」を押します。

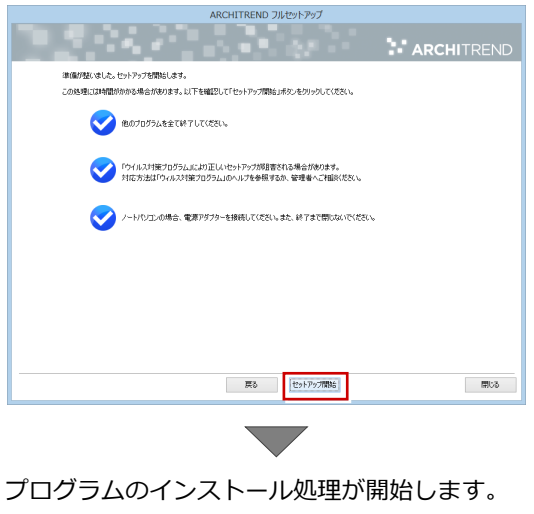

インストールするプログラムや動作環境によっては、 時間がかかる場合があります。

9. インストール終了後、以下のメッセージが表示された ら「**はい**」を押して、Windows を再起動します。

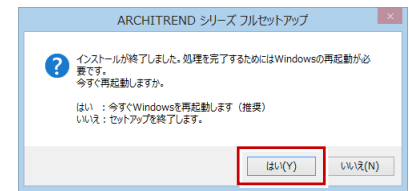

※ 完了のメッセージが表示されたら「**OK**」を押して、 画面を閉じます。

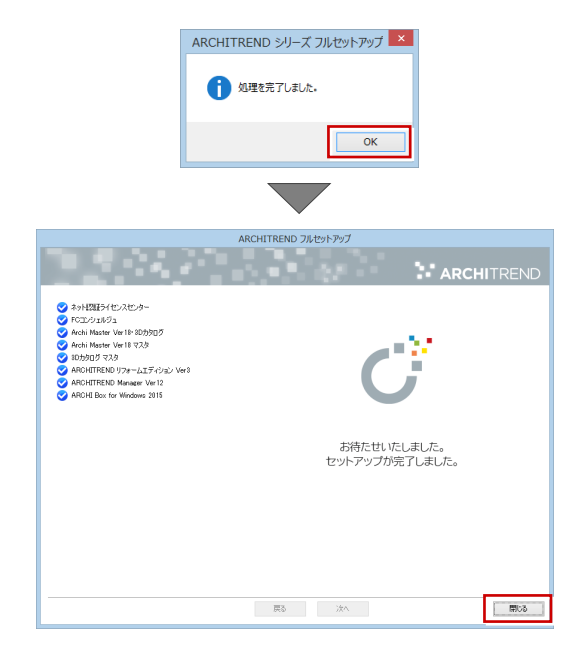

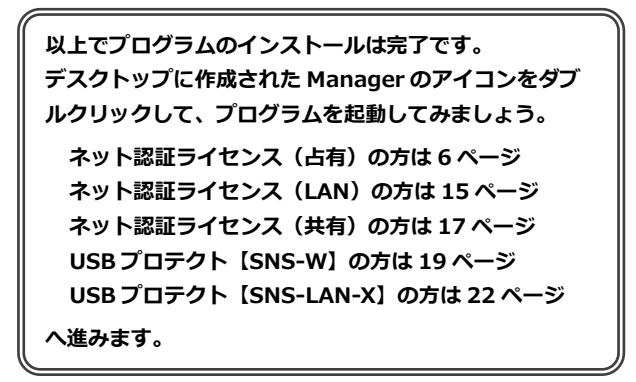

#### ● カスタムセットアップとは

カスタムセットアップでは、指定したインストール先に特定のア プリケーションだけをインストールできます。

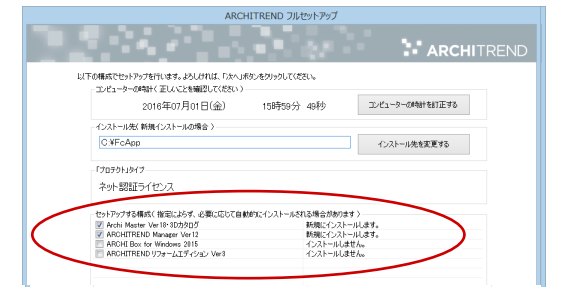

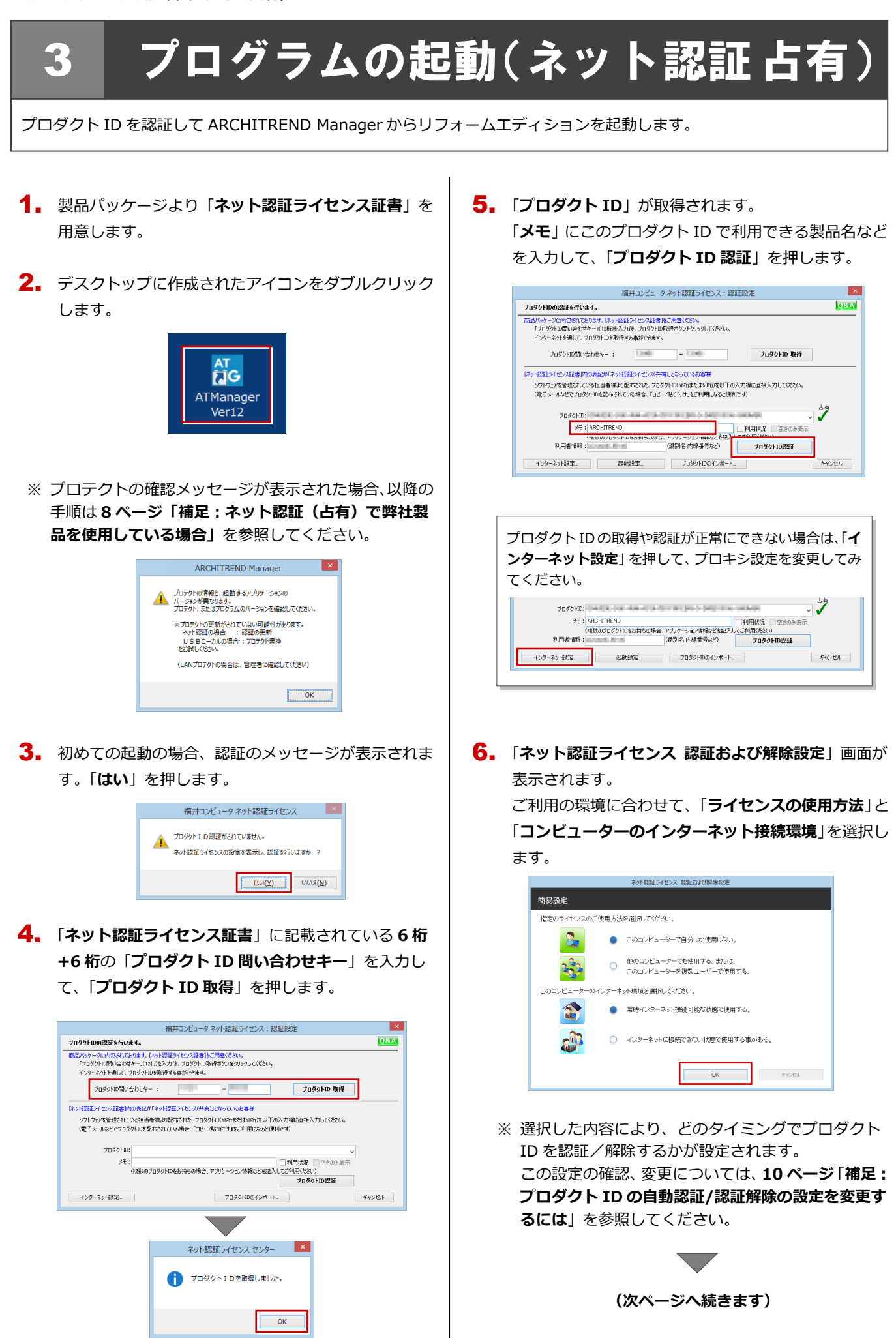

- 利用者情報を入力して「**利用者情報を登録**」を押しま 7. す。 ネット認証ライセンス 認証および解除設定 ライセンス利用者情報設定を行います。 ライセンスを誰が利用しているのかが、簡単にわかるようになりました。 -<br>「ックネール物内線番号など、社内で利用番を特定できる情報の設定が可能になりました。 ニッシャームやマネキョッタこ、Tury、Furne Strict、Countex Rober)。<br>複数の方でライセンスをご利用の場合に、使用中の利用者を確認でき便利です。<br>以下のテキストボックスに入力して优さい。(最大全角16文字まで)
	- **REGISTERED** 利用者情報を登録 ※ 利用者情報は、プロダクト ID の利用者を確認す る際に使用されます。社員番号やコンピューター の識別名など利用者を特定できる情報を入力し
	- てください。

(2.1) 86: 02:445-2011, (3.69.1100.) -<br>無記入の場合は「マシン名ユーザー名」をセットしま

8. プロダクトID が認証されて、プログラムが起動しま す。

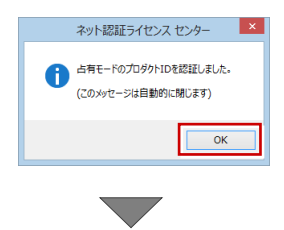

ARCHITREND Manager が起動します。 お客様情報を登録後、リフォームエディション を起動します。

**プログラムが起動することを確認したら、FC コンシェ ルジュのユーザー登録を行ってください。 (9 ページへ進みます)**

#### ネット認証(占有)で弊社製品を使用している場合 補足

すでに弊社製品をネット認証ライセンス(占有モード)で使用している場合、別の製品のプロダクト ID は占有モード 2 を使 って追加認証してください。

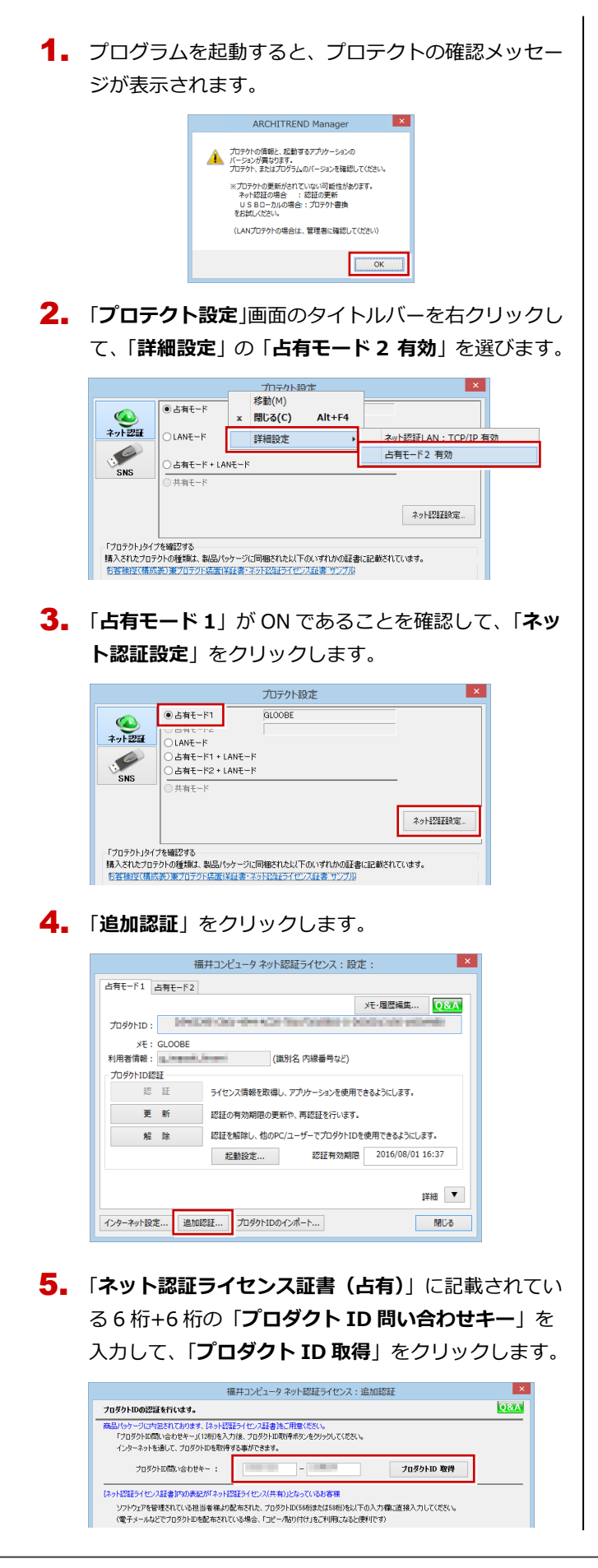

「**プロダクト ID**」が取得されます。 6. 「**占有モード 2 を使用**」を **ON**、「**メモ**」にこのプロダ クト ID で利用できる製品名などを入力して、「**プロダ クト ID 認証**」を押します。

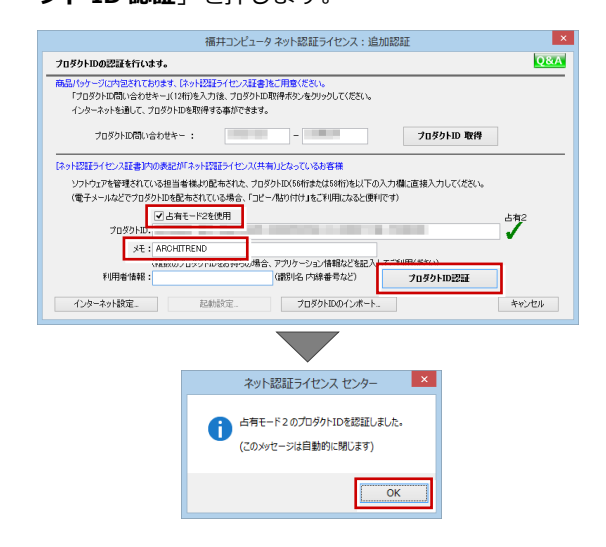

#### 7. 「**閉じる**」をクリックします。

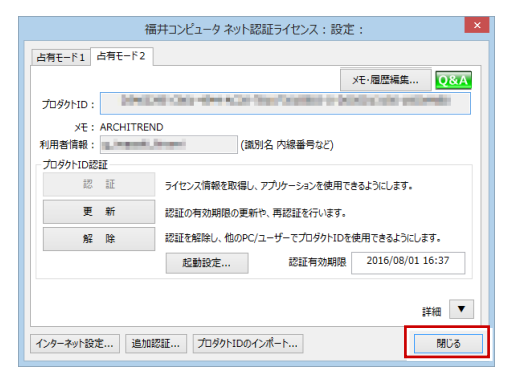

「**占有モード 2**」が **ON** であることを確認して、「**OK**」 8. をクリックします。

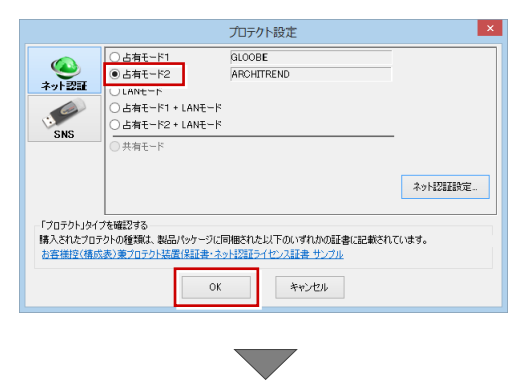

プログラムが起動します。

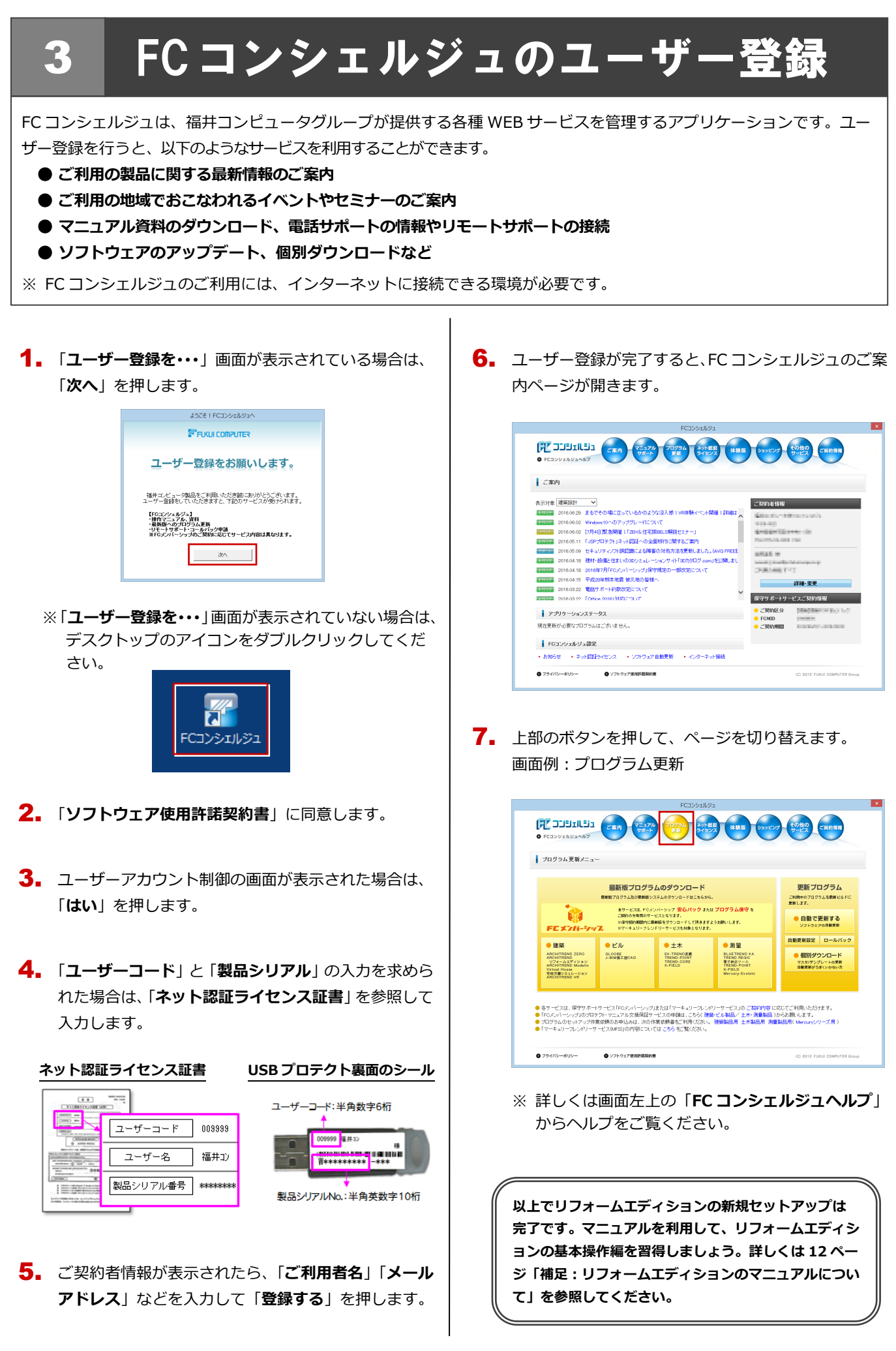

#### プロダクト ID の自動認証/認証解除の設定を変更するには 補足

プロダクト ID の自動認証および認証解除のタイミングを変えたい場合は、以下の手順で設定を変更します。

#### ■ FC コンシェルジュを使用している場合

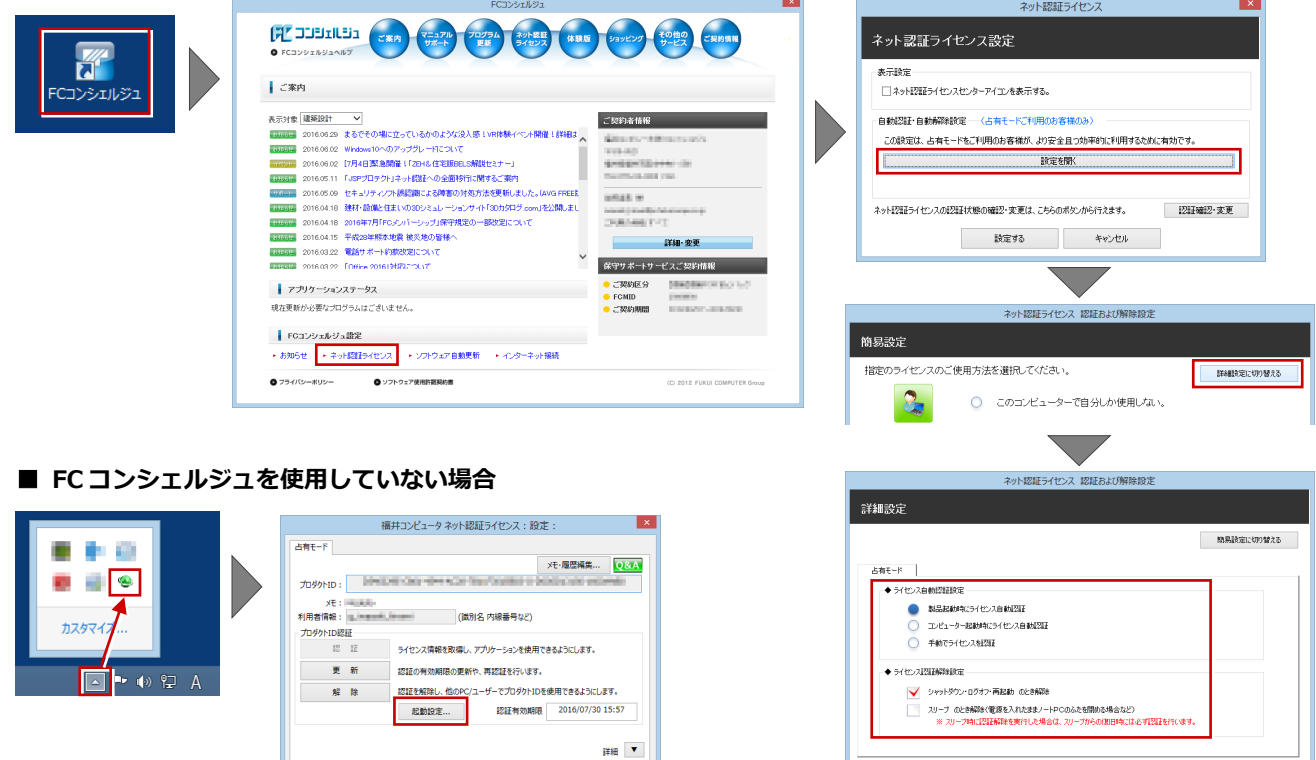

画面右下のタスクバーのアイコンから「**ネット認証ライセンスセンター**」 を起動して、「**起動設定**」をクリックします。

-<br>インターネット設定... | 追加認証... | プロダクトIDのインポート... |

#### プロダクト ID 認証を手動で解除するには 補足

お使いのプロダクト ID を、他のユーザーまたは他のコンピューターで使用したい場合は、以下のように手動で認証を解除し ます。

- 関じる

\*\*\*

#### ■ FC コンシェルジュを使用している場合

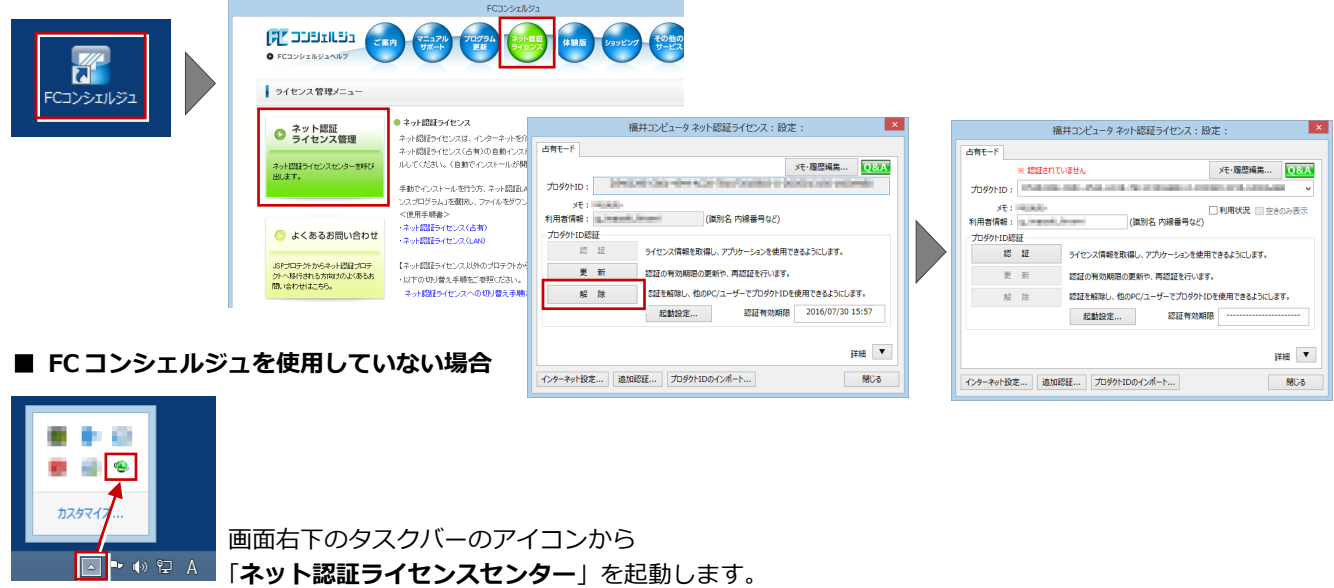

### 補足 ZERO マスタをリフォームエディションで利用するには

ARCHITREND ZERO のマスタをリフォームエディションで利用する には、インストール後、ARCHITREND Manager の「**ツール**」メニュ ーの「**ARCHITREND リフォームエディション ユーティリティ**」か ら右の画面を開き、マスタ変換を行います。

#### **■ コピー**

ARCHITREND ZERO のマスタがリフォームエディションのマスタフ ォルダにコピーされます。

#### **■ 共有**

ARCHITREND ZERO のマスタを参照します。リフォームエディショ ンのマスタフォルダの設定(パス)が、ARCHITREND ZERO のマス タフォルダに変わります。

ただし、共有する場合は、ARCHITREND ZERO とリフォームエディ ションのバージョンが同じである必要があります。

※ 共有後、マスタフォルダの設定をリフォームエディションのマスタ フォルダに戻すには、リフォームエディションを起動してプルダウ ンメニューから「**設定**」の「**設定**」を選び、【**基本情報**】の「**マス タ環境**」の「**マスタフォルダ**」で、対象マスタのフォルダを変更し てください。

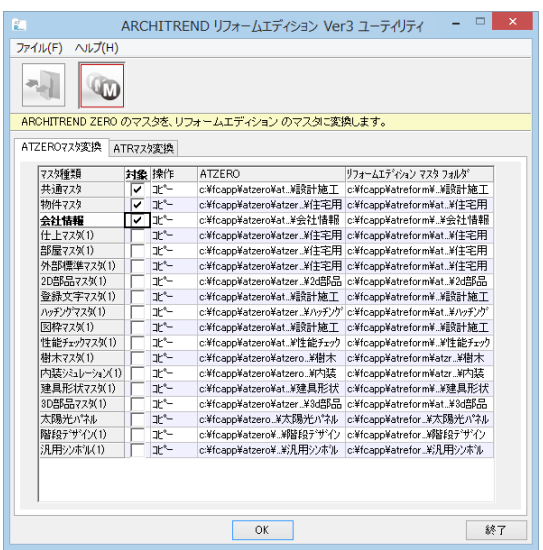

#### 【注意事項】

- ・ 共通マスタは、ARCHITREND ZERO のマスタをコピーすることはできますが、共有はできません。
- ・ 物件マスタは、ARCHITREND ZERO のマスタをコピーすることはできますが、共有はできません。
- ・ 筋交いマスタは、耐震診断用の筋交いとは軸組の考え方が異なるため、コピーも共有もできません。
- ・ 快適住まいシートは、リフォームエディション専用のため、コピーも共有もできません。
- ・ 2D 部品は、コピーも共有もできますが、ARCHITREND ZERO の2D 部品は、無属性で配置されます。

#### DVD のその他の機能について 補足

DVD の「**各アプリ個別インストール**」「**その他インストーラー**」には、各アプリケーションやプロテクトシステムなどを個別 にインストールする機能が用意されています。

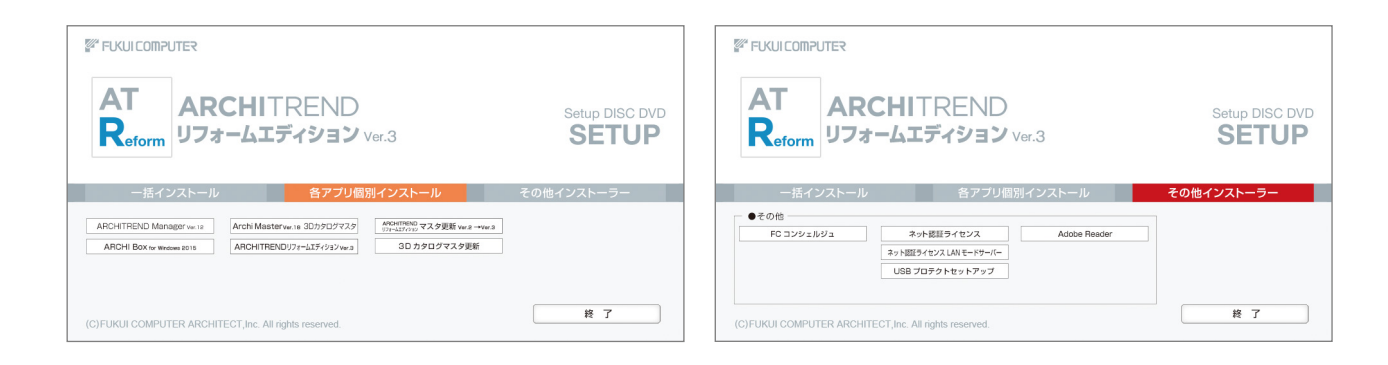

#### リフォームエディションのマニュアルについて 補足

リフォームエディションの最新のマニュアルやサンプルデータは、リフォームエディションのヘルプや FC コンシェルジュか ら開く専用のダウンロードサイトから利用できます。

#### **■ ヘルプから開く場合**

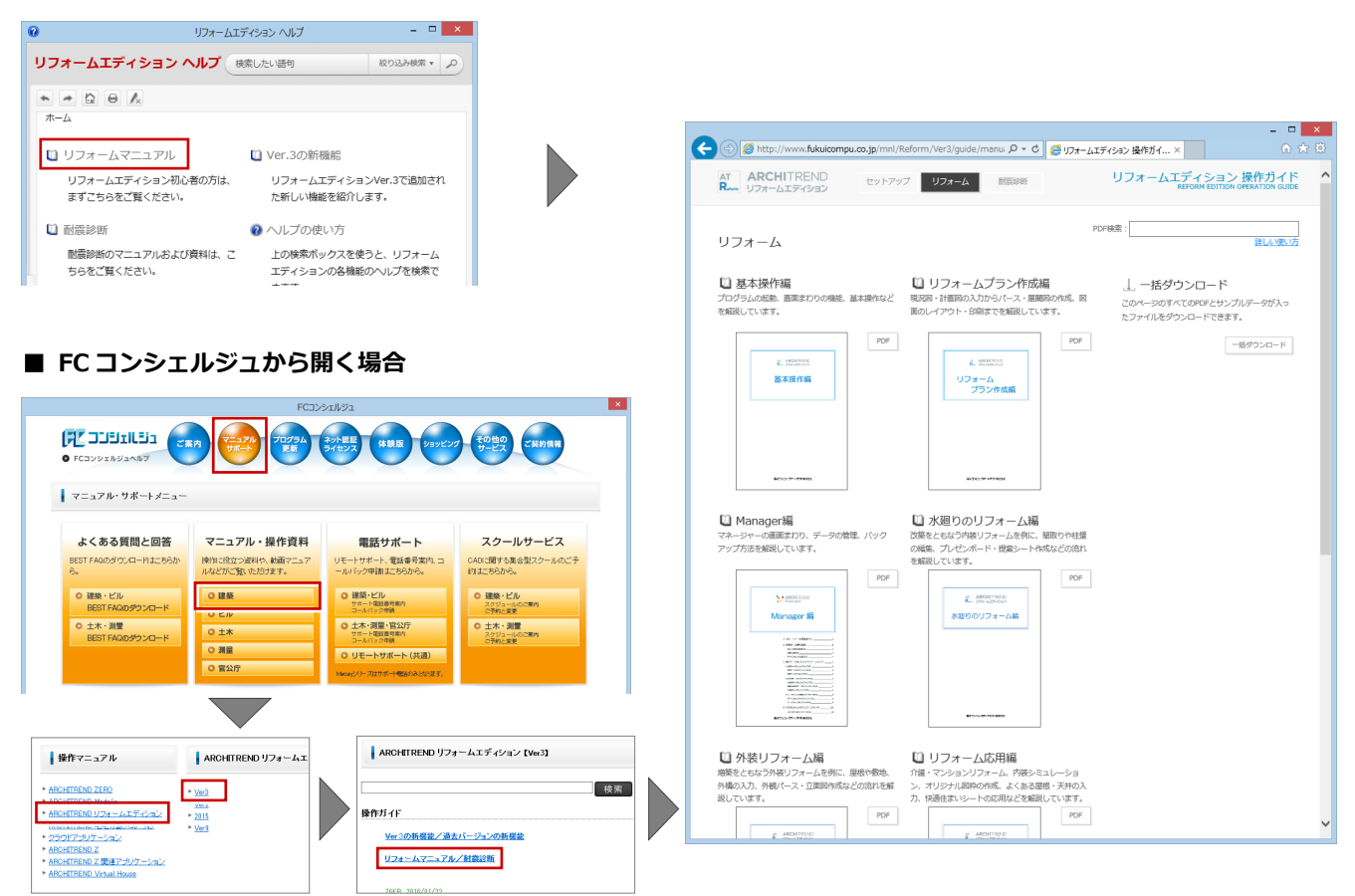

## ネット認証 LAN のセットアッ

### Step1 ネット認証 LAN サーバーのインストール

使用するサーバーに、ネット認証 LAN サーバーをインストールします。 ※ サーバーの再起動が必要になる場合がありますので、ご注意ください。

- サーバーに「**リフォームエディションのインストール** 1. **DVD**」をセットします。
- 「**その他インストーラー**」に切り替えて、「**ネット認証** 2. **ライセンス LAN モードサーバー**」をクリックします。

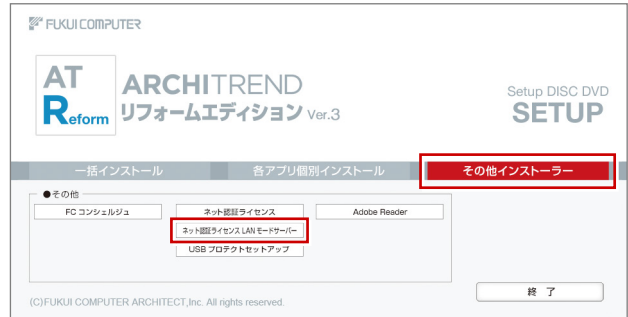

- ※ 上記画面が表示されない場合は、DVD 内の 「**Install.exe**」を実行してください。
- 3. 表示される画面に従って、インストールを進めます。

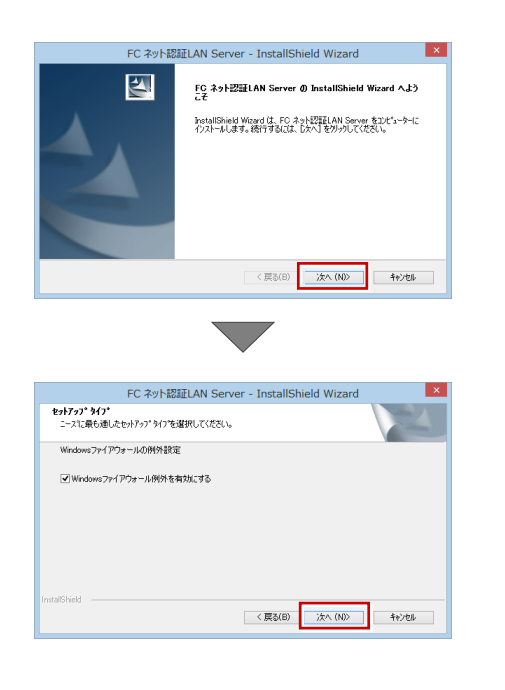

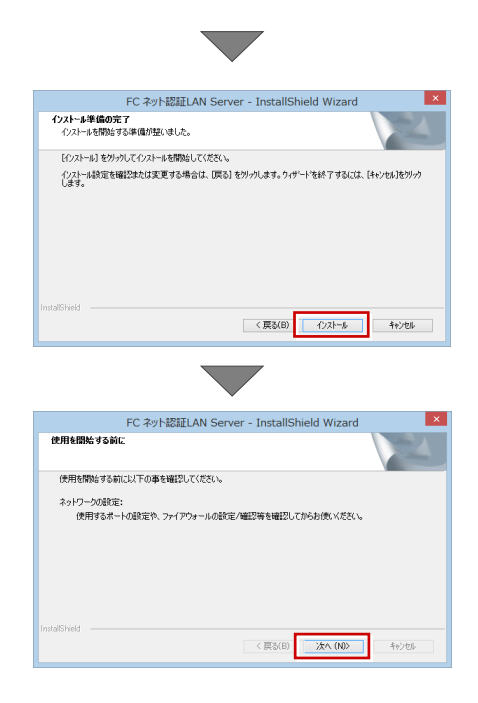

「**FC ネット認証 LAN・・・すぐに起動する**」にチェ ックを付けて「**完了**」をクリックします。

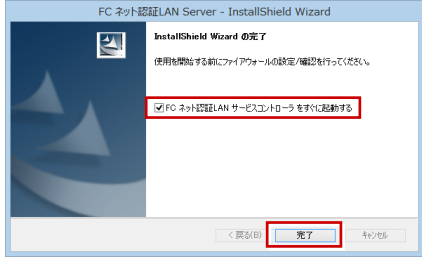

※ 再起動が必要な場合は、メッセージに従って再起動 してください。

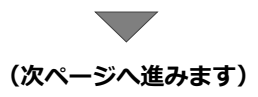

### Step2 プロダクト ID の認証(サーバー)

インターネットを通して、プロダクト ID の認証を行います。この処理によりプロダクト ID に関連付けられたライセンスを 使用できるようになります。

「**FC ネット認証ライセンス LAN モード サービスコ** 1.

**ントロール**」画面より「**ライセンス認証**」をクリック します。

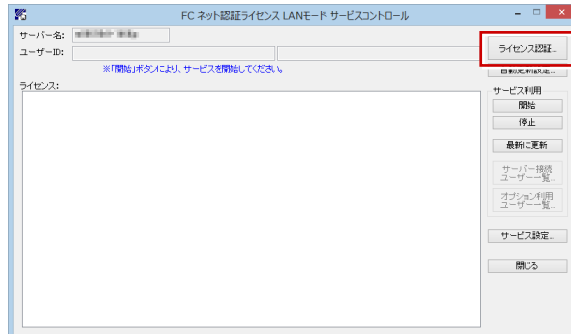

- ※ **前ページの手順 4** で再起動した場合は、スタート画 面のアプリ一覧の「**FC ネット認証 LAN Server**」 より「**FC ネット認証 LAN サービスコントローラ**」 を起動してください。
- 「**ネット認証ライセンス証書(LAN)**」に記載されてい 2. る 6 桁+6 桁の「**プロダクト ID 問い合わせキー**」を 入力して、「**プロダクト ID 取得**」をクリックします。

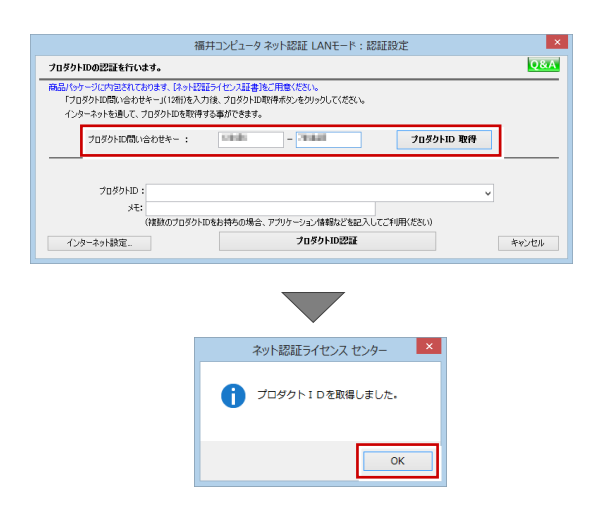

「**プロダクト ID**」が取得されたのを確認し、「**プロダ** 3. **クト ID 認証**」をクリックします。

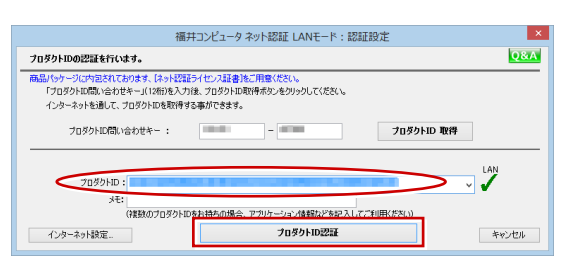

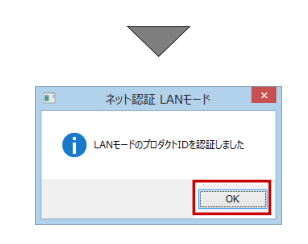

ライセンス情報が取得されたことを確認し、「**閉じる**」 4. をクリックします。

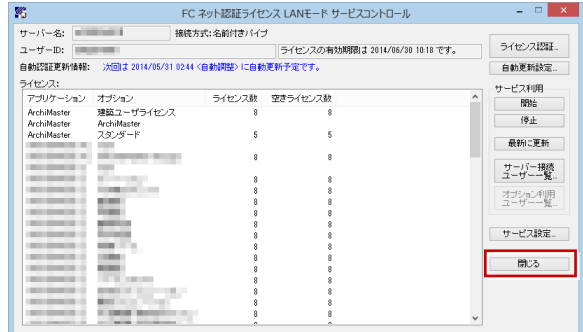

#### ● プロダクト ID の取得や認証ができない場合

プロダクト ID の取得や認証が正常にできない場合は、「**インタ ーネット設定**」の「**接続テスト**」でインターネットに接続され ているか確認してください。

接続に問題がない場合は、プロキシ設定を変更してみてくださ い。

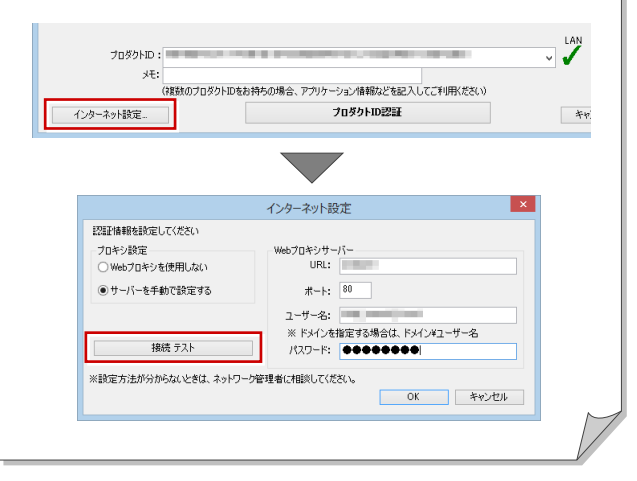

**以上でプロテクトシステムのセットアップは完了 です。続いて、クライアント PC でプログラムの インストールを行ってください。 (4 ページへ進みます)**

6 プログラムの起動(ネット認証 **LAN**)

使用するプロテクトを設定して、ARCHITREND Manager からリフォームエディションを起動します。

デスクトップの ATManager アイコンをダブルクリッ 1. クします。

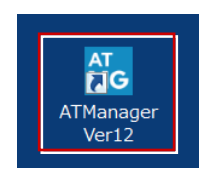

2. 初めての起動の場合、プロテクト設定画面が表示され ます。

「**ネット認証**」の「**LAN モード**」をクリックして、「**サ ーバー名**」にネット認証 LAN サーバーをセットアップ したコンピューター名を入力します。

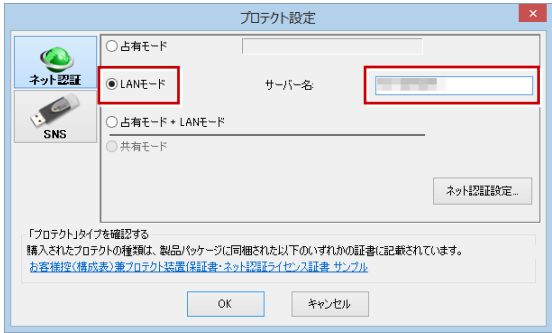

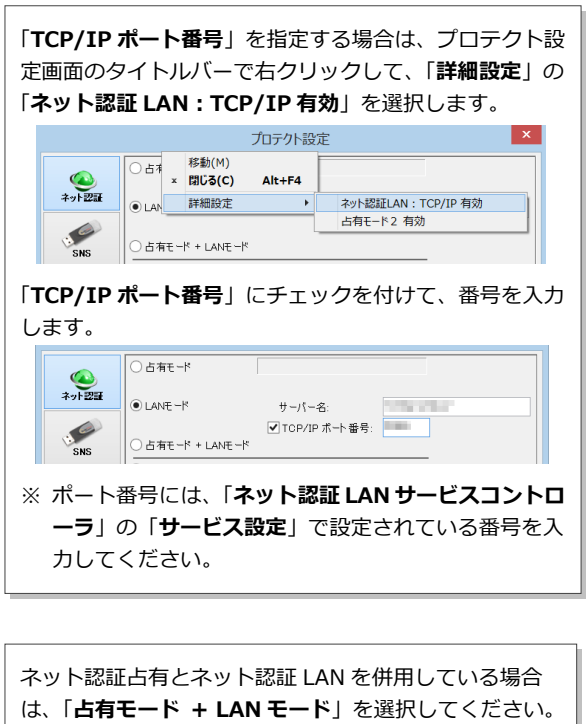

3. 「**OK**」をクリックして画面を閉じます。

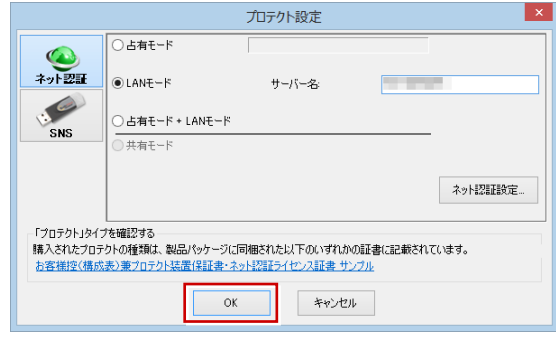

ARCHITREND Manager が起動します。 お客様情報を登録後、リフォームエディション を起動します。

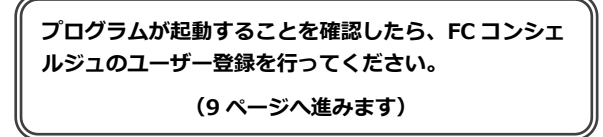

#### 補足 ネット認証 LAN サーバーの機能

ネット認証 LAN サーバーは、ライセンス情報の管理やサービスの開始/停止などを行うアプリケーションです。スタート画 面のアプリ一覧の「**FC ネット認証 LAN Server**」より「**FC ネット認証 LAN サービスコントローラ**」を選択すると、次の ような画面が表示されます。

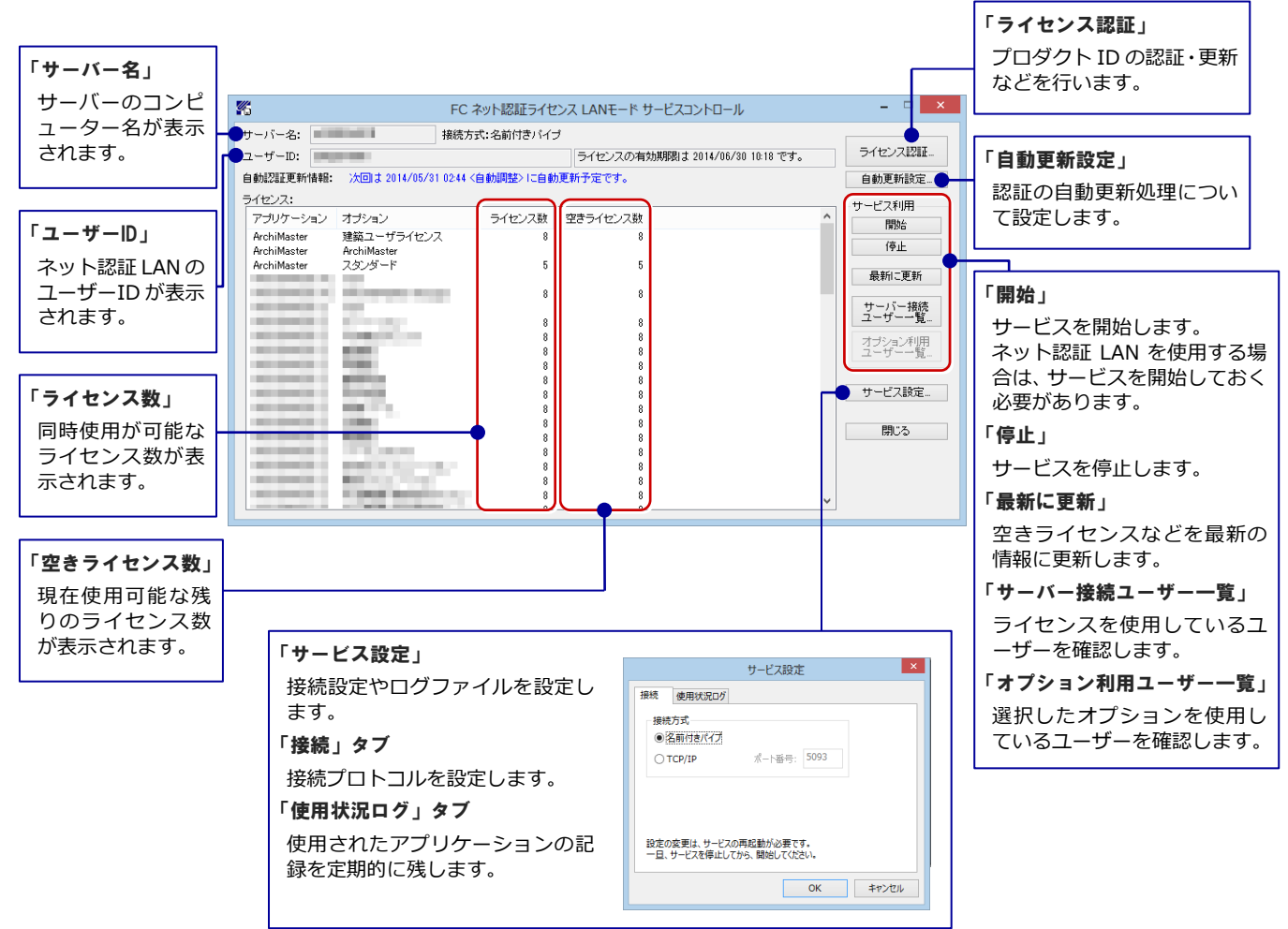

●「使用状況ログ」について

「**何時何分の**」「**ライセンスの空き状況**」が記録されます。使用するには、

- 1.「**ログの出力**」チェックボックスをオンにし、「**パス**」に出力先のフォルダを設定します(「**間隔**」と「**最大履歴数**」は適宜に 設定)。
- 2.「**FC ネット認証ライセンス LAN モード サービスコントロール**」が表示されている状態で、ログの取得が開始されます。
- 3.「**FC ネット認証ライセンス LAN モード サービスコントロール**」を閉じると、ログファイル(FcXprc.log)が保存されます。
- 4.再度「**FC ネット認証ライセンス LAN モード サービスコントロール**」を起動すると、前のログファイルは別ファイル(ロ グファイル名+日付)で残され、新たなログの取得が開始されます。

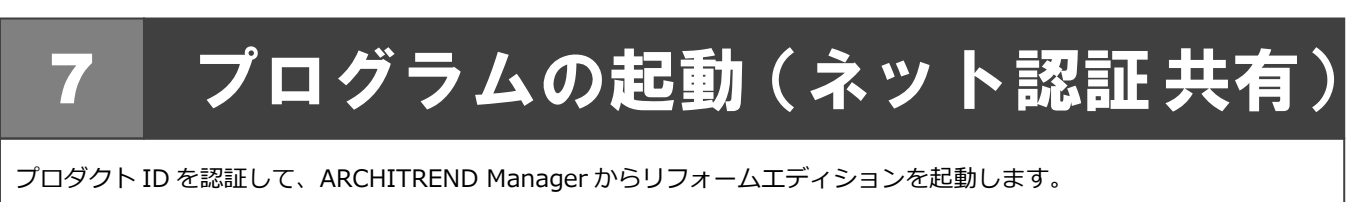

デスクトップの ATManager アイコンをダブルクリッ 1. クします。

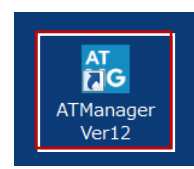

2. 初めての起動の場合、認証のメッセージが表示されま す。「**はい**」をクリックします。

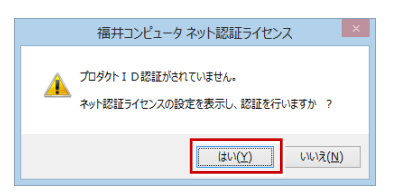

ソフトウェア管理者より配布された「**プロダクト ID**」 3. を入力します。

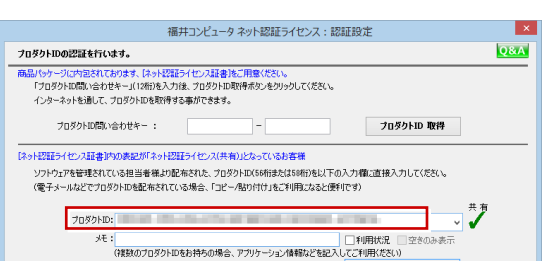

「**メモ**」にこのプロダクト ID で利用できる製品名など 4.を入力して、「**プロダクト ID 認証**」を押します。

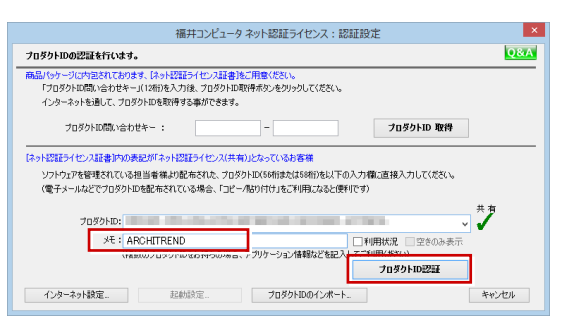

5. 認証完了のメッセージを閉じます。

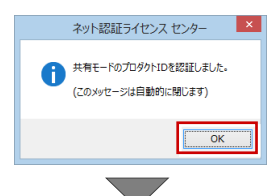

ARCHITREND Manager が起動します。 お客様情報を登録後、リフォームエディション を起動します。

#### **● ソフトウェア管理者の方へ**

ライセンスの認証で必要になる「**プロダクト ID**」は、「**ネット 認証ライセンス証書(共有)**」に記載されています。 ソフトウェア管理者の方は、あらかじめどのユーザーがどの 「**プロダクト ID**」を使用するか決めて配布しておいてくださ い。

#### **ネット認証ライセンス証書(共有)**

プロダクト ID

 $-\triangle\triangle\triangle\triangle\cdots$ ○○○○○○○○-××××・・・・・

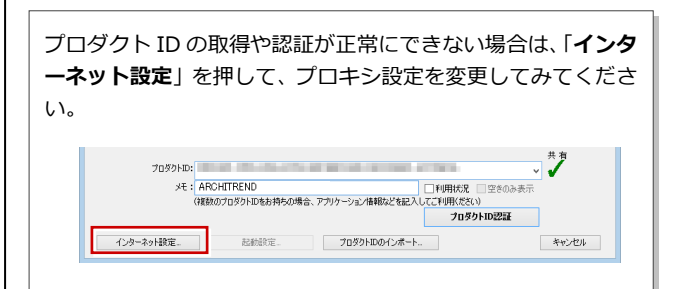

**プログラムが起動することを確認したら、FC コンシェ ルジュのユーザー登録を行ってください。 (9 ページへ進みます)**

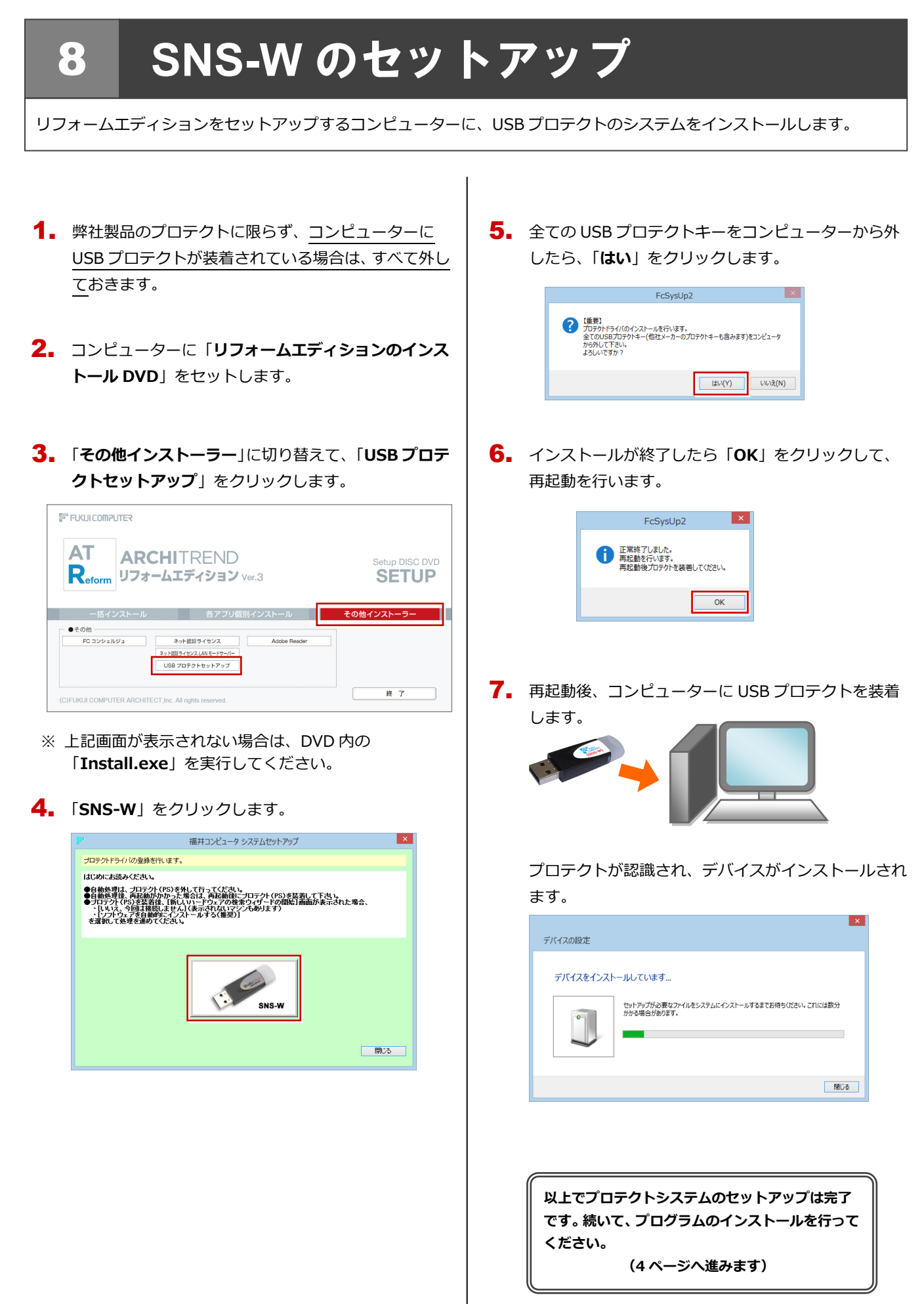

## 9 プログラムの起動(**SNS-W**)

プログラムのインストールが完了したら、ARCHITREND Manager からリフォームエディションを起動します。

デスクトップの ATManager アイコンをダブルクリッ 1. クします。

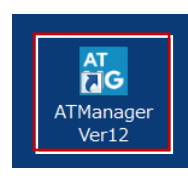

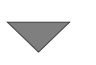

ARCHITREND Manager が起動します。 お客様情報を登録後、リフォームエディション を起動します。

**プログラムが起動することを確認したら、FC コンシェ ルジュのユーザー登録を行ってください。**

**(9 ページへ進みます)**

**● 起動時にプロテクト設定画面が表示された場合は** 起動時にプロテクト設定画面が表示された場合は、コンピュー ターに装着した USB プロテクトが認識されていることを確認 して、「**SNS**」の「**USB ローカル**」を選択してください。  $\mathsf{I} \times \mathsf{I}$ プロテクト設定 **■DISBO-カル**  $\bigcirc$  $\supset$ LAN SNS ○ USBローカル + LAN 「プロテクト」タイプを確認する ・フェリンロンロースを確認<br>購入されたプロテクトの種類は、製品パッケージに同梱された以下のいずれかの証書に記載されています。<br>お客様控ぐ構成表)兼プロテクト装置保証書・ネット認証ライセンス証書 サンプル キャンセル

10.SNS-LAN-X のセットアップ

## 10 **SNS-LAN-X** のセットアップ

## **Step1** システムセットアップ

ライセンスを管理するサーバーに、USB プロテクト【SNS-LAN-X】のシステムをインストールします。 ※ サーバーの再起動が必要になる場合がありますので、ご注意ください。

- $\rm 1\!\!1$ . 弊社製品のプロテクトに限らず、<mark>サーバーに USB プ</mark> ロテクトが装着されている場合は、すべて外しておき ます。
- サーバーに「**SNS-LAN-X 用ライセンス CD**」をセッ 2. トします。

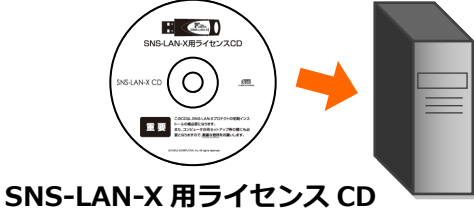

3. 「**システムセットアップ**」をクリックします。

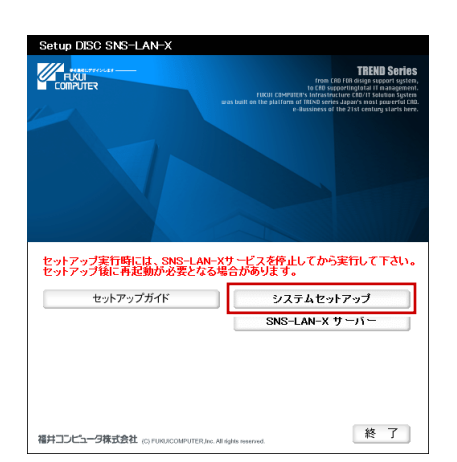

- ※ 上記画面が表示されない場合は、CD 内の 「**Install.exe**」を実行してください。
- **4** コンピューターの日時を確認し、 USB プロテクトの画 像ボタンをクリックします。

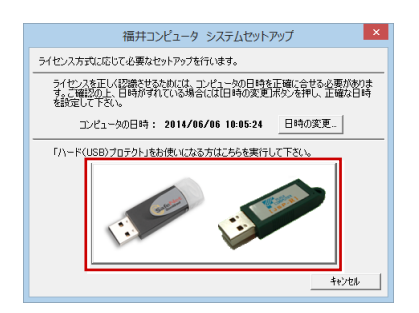

※ 日時がずれていると、ライセンスを正しく認識でき ません。「**日時の変更**」をクリックして、正確な日 時を指定してください。

5. 「**SNS- LAN-X**」をクリックします。

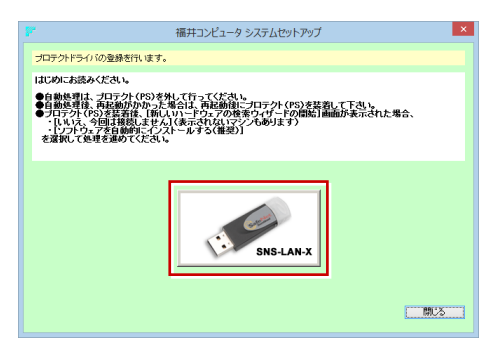

**6.** 全ての USB プロテクトキーをサーバーから外したら、 「**はい**」をクリックします。

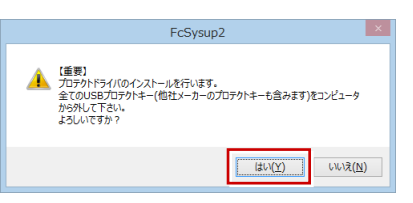

インストールが終了したら「**OK**」をクリックして、 7. 再起動を行います。

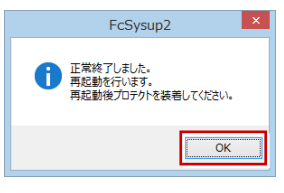

8. 再起動後、サーバーに USB プロテクトを装着します。

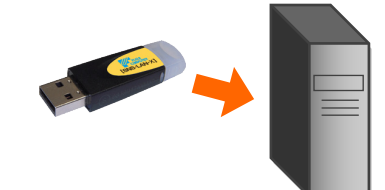

プロテクトが認識され、デバイスがインストールされ ます。

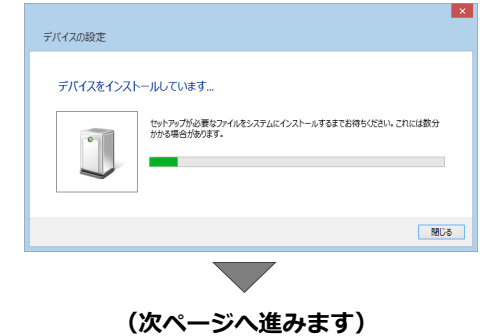

### **Step2 SNS-LAN-X** サーバーのインストール

ライセンスを管理するサーバーに、ライセンス管理プログラムをインストールします。 ※ SNS-LAN-X サーバーの機能については、**23 ページ**を参照してください。

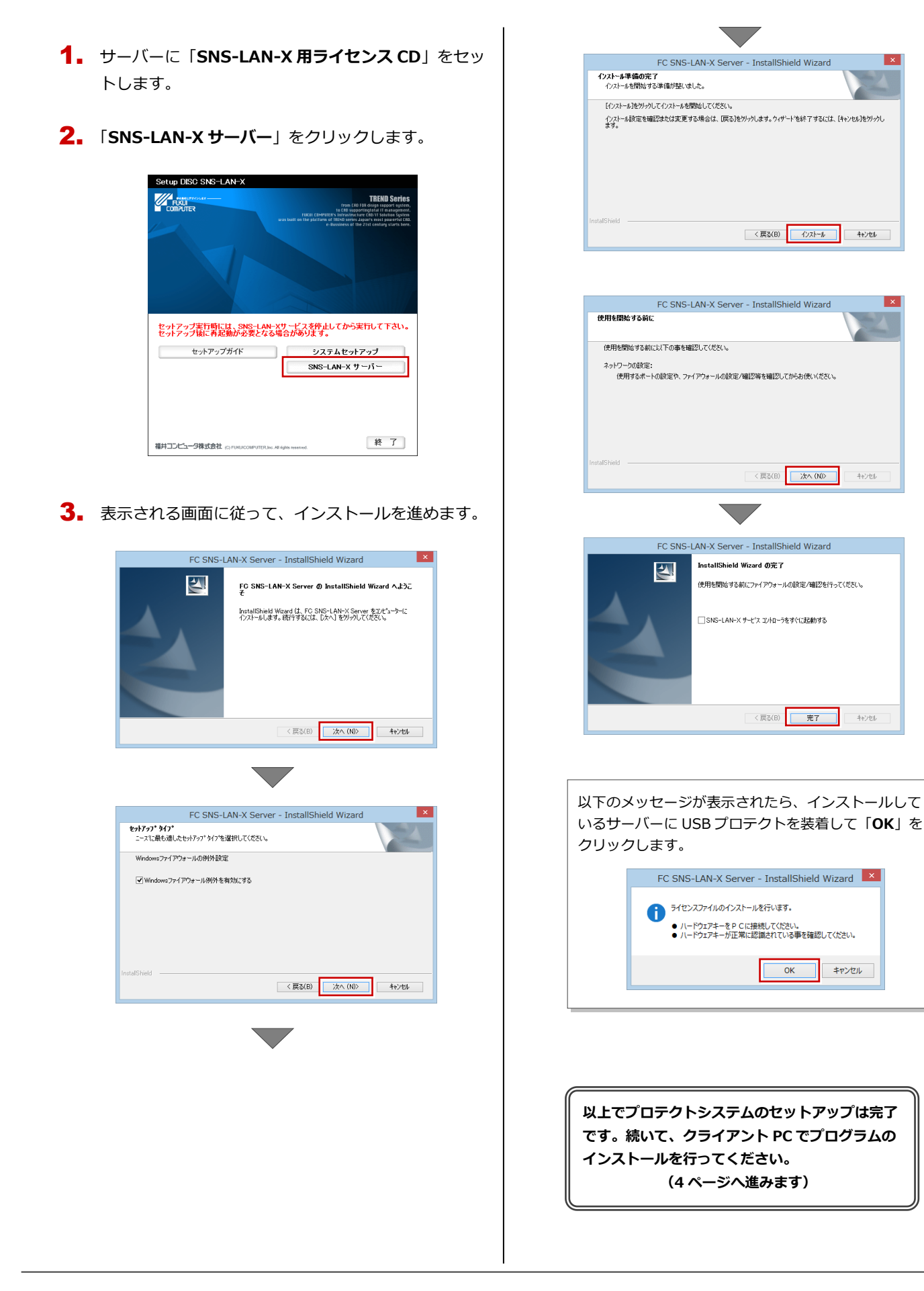

11.プログラムの起動(SNS-LAN-X)

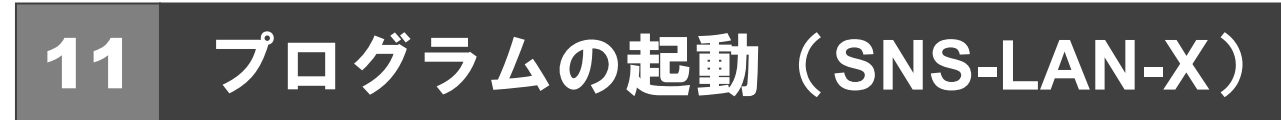

プログラムのインストールが完了したら、ARCHITREND Manager からリフォームエディションを起動します。

デスクトップの ATManager アイコンをダブルクリッ 1. クします。

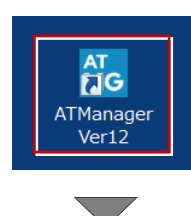

ARCHITREND Manager が起動します。 お客様情報を登録後、リフォームエディション を起動します。

**プログラムが起動することを確認したら、FC コンシェ ルジュのユーザー登録を行ってください。**

**(9 ページへ進みます)**

**● 起動時にプロテクト設定画面が表示された場合は** 起動時にプロテクト設定画面が表示された場合は、サーバーに 装着した USB プロテクトが認識されていることを確認して、 「**SNS**」の「**LAN**」を選択します。「**サーバー名**」にサーバー のコンピューター名を入力して、「**TCP/IP ポート番号**」が 「**5093**」になっていることを確認します。

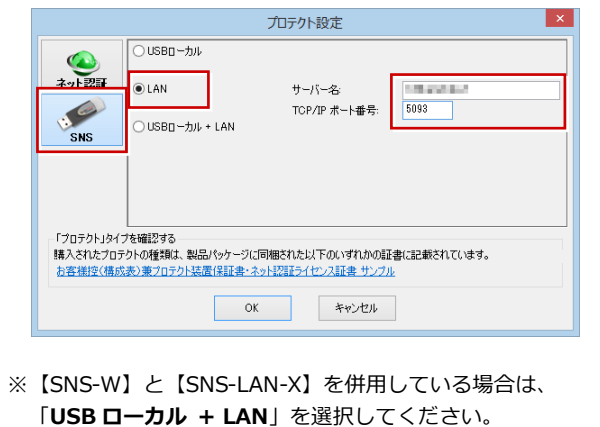

#### 補足 **SNS-LAN-X** サーバーの機能

SNS-LAN-X サーバーは、ライセンス情報の管理やサービスの開始/停止などを行うアプリケーションです。スタート画面の アプリ一覧の「**FC SNS-LAN-X Server**」より「**FC SNS-LAN-X サービスコントローラ**」を選択すると、次のような画面 が表示されます。

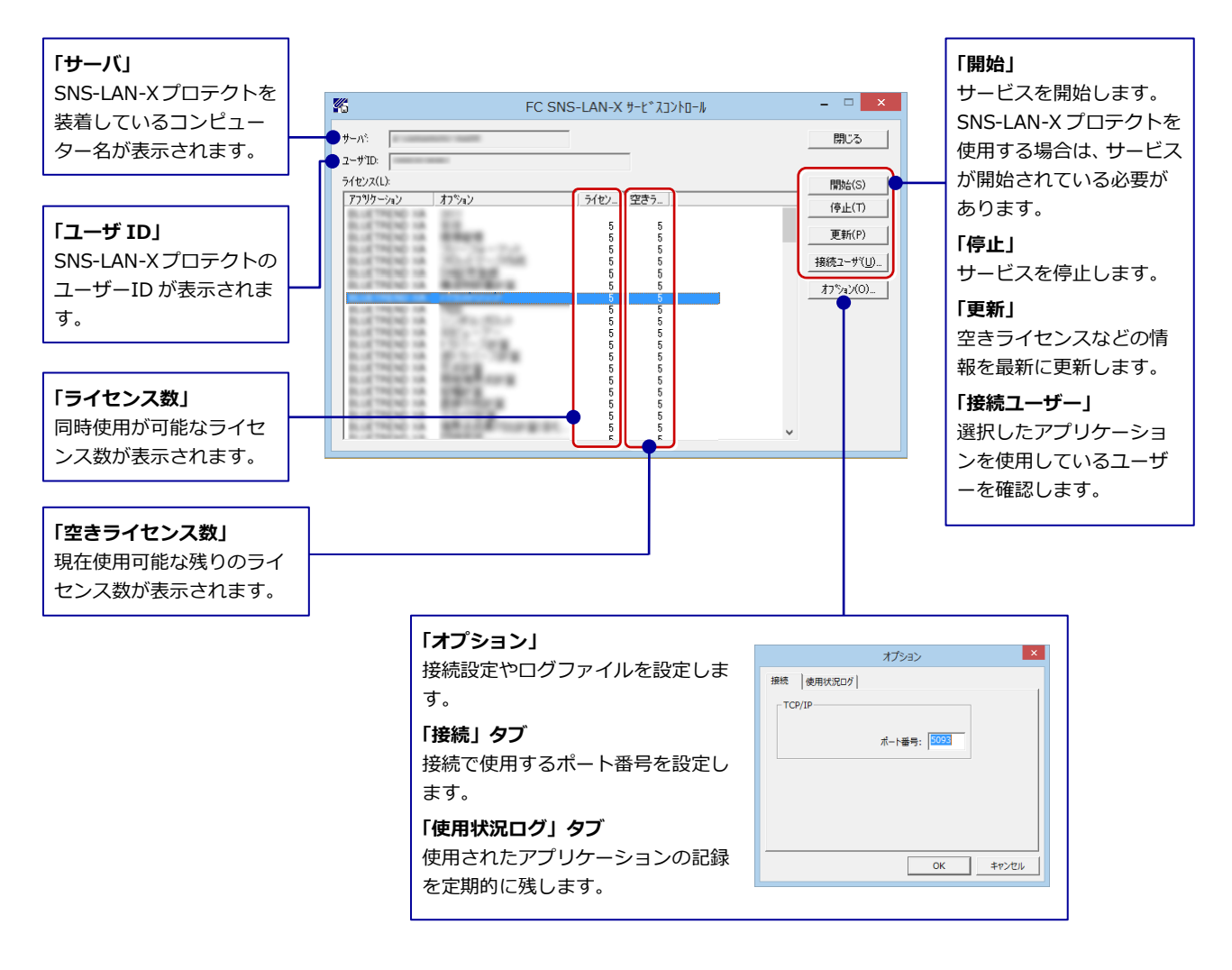

- **●「ポート番号」**の初期値は「**5093**」です。接続に問題がある場合のみ、変更してください。変更した場合はプロ グラム側のプロテクト設定のポート番号も合わせる必要があります。
- **●「使用状況ログ」**には「**何時何分の**」「**ライセンスの空き状況**」が記録されます。使用するには、
	- 1.「**ログの出力**」チェックボックスをオンにし、「**パス**」に出力先のフォルダを設定します(「**間隔**」と「**最大履歴数**」は適宜に 設定)。
	- 2.「**FC SNS-LAN-X サービスコントロール**」が表示されている状態で、ログの取得が開始されます。
	- 3.「**FC SNS-LAN-X サービスコントロール**」を閉じると、ログファイル(FcXprc.log)が保存されます。
	- 4. 再度「FC SNS-LAN-X サービスコントロール」を起動すると、前のログファイルは別ファイル(ログファイル名+日付)で 残され、新たなログの取得が開始されます。

.プログラムの起動(SNS-LAN-X)

### MEMO